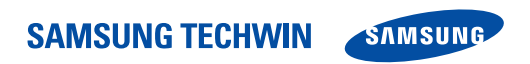

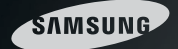

# La solution de contrôle parfaite

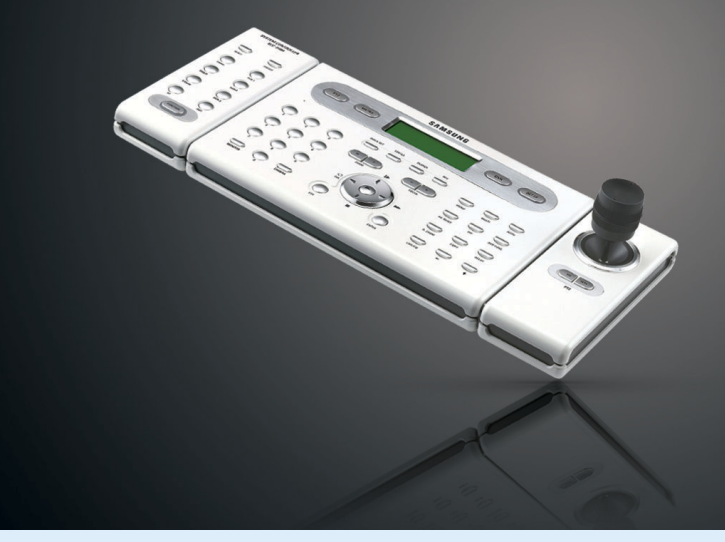

#### **SALES NETWORK**

#### **• SAMSUNG TECHWIN CO., LTD.**

**• SAMSUNG OPTO-ELECTRONICS UK, LTD.** Samsung House, 1000 Hillswood Drive, Hillswood Business

TEL : +44-1932-45-5308 FAX : +44-1932-45-5325

333-1, Sangdaewon 1-dong, Jungwon-gu, Seongnam-si, Gyeonggi-do 462-807, Korea TEL : +82-31-730-8931~3 FAX : +82-31-730-8950

**• TIANJIN SAMSUNG OPTO-ELECTRONICS CO., LTD.** 7 Pingchang Rd, Nankai Dist. Tianjin 300190, P.R China TEL : +86-22-2761-4724(33821) FAX : +86-22-2761-6514 Clavier/Contrôleur Système SCC-3100A Manuel utilisateur

Merci d'avoir choisi un clavier/contrôleur système Samsung.

Il vous est fortement recommandé de lire toutes les instructions fournies dans ce manuel avant de procéder au raccordement de votre appareil et avant toute utilisation de celui-ci.

**FRANCAIS** 

Veillez à conserver ce document afin de pouvoir vous y référer ultérieurement.

**www.samsungtechwin.com www.samsungcctv.com** Park Chertsey, Surrey KT16 OPS

P/No. : Z6806-0804-01A VAN 07. 01

# **Sommaire**

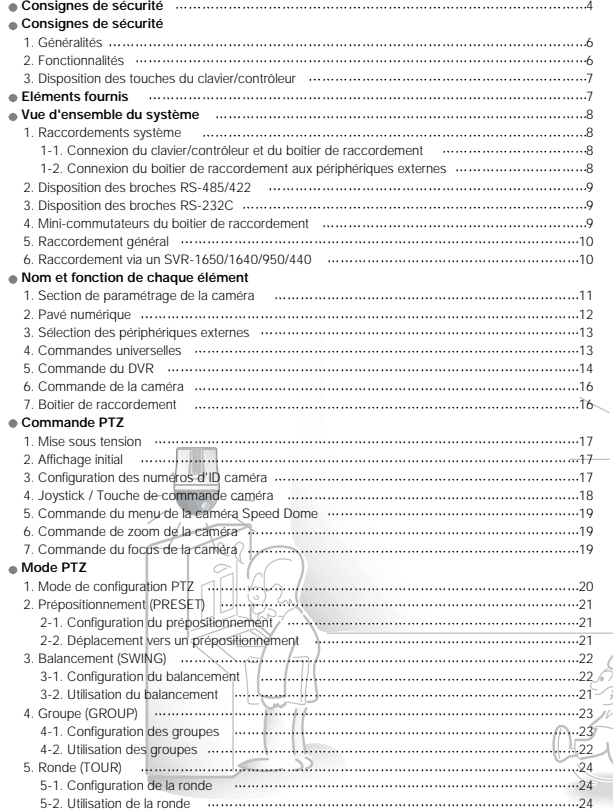

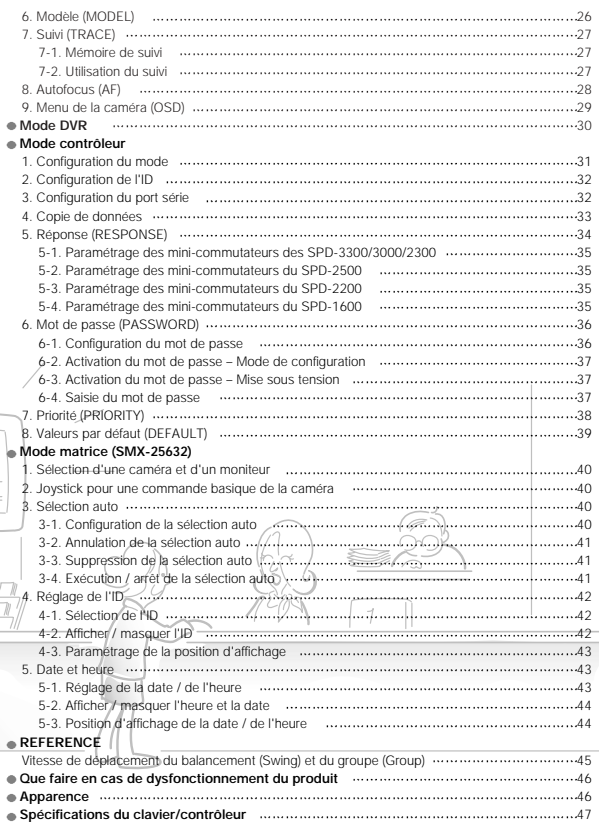

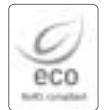

Samsung Techwin se soucie de l'environnement au cours des différentes étapes de fabrication afin de le préserver et prend plusieurs initiatives afin de proposer á ses clients des produits respectueux de l'environnement. Le marquage Eco représente la volonté de Samsung Techwin de créer des produits respectueux de l'environnement et indique que le produit est conforme á la directive européenne RoHS.

# **Attention**

- L'installation de cet équipement doit impérativement être réalisée par un technicien qualifié ou par une personne autorisée à installer un système de vidéosurveillance.
- Un mauvais raccordement ou une installation inappropriée de cet équipement peut être à l'origine d'un choc électrique, d'un incendie, d'une blessure grave et/ou d'autres dommages résultants.
- Veillez à bien installer cet équipement sur une surface parfaitement plate.
- Contrôlez toujours la résistance et la stabilité de l'endroit choisi pour l'installation de l'équipement.

- Veillez à ne jamais faire tomber l'équipement sur le sol. Cela pourrait l'endommager ou blesser une personne se trouvant à proximité.

- Ne tentez jamais de démonter cet équipement. Ne retirez jamais aucune de ses vis ni aucun de ses capots car cela pourrait provoquer un choc électrique.

- Vous ne pouvez vous-même remplacer aucun composant de cet équipement. Vous devez toujours faire appel à un technicien qualifié pour tous travaux de maintenance nécessaires.

- Ne faites jamais fonctionner cet équipement à proximité de matières inflammables. - Ne faites jamais fonctionner cet équipement à proximité de produits inflammables tels que du gaz.
- De telles conditions d'utilisation pourraient être à l'origine d'un incendie, d'une explosion et d'autres accidents graves.
- Ne touchez jamais un élément non isolé de l'équipement avec des mains humides.

- Le fait de toucher un élément non isolé de l'équipement avec des mains humides peut être à l'origine d'un choc électrique important.

- Faites en sorte que l'environnement d'utilisation de cet équipement ne soit jamais mouillé ou humide. - Coupez immédiatement l'alimentation électrique de l'équipement si celui-ci est au contact de l'humidité. - Arrêtez d'utiliser l'équipement dès lors qu'il est au contact de l'humidité et contactez immédiatement son fabricant.
- Arrêtez d'utiliser l'équipement dès lors qu'il présente un quelconque problème de fonctionnement. - Coupez immédiatement l'alimentation de l'équipement dès lors qu'une condition d'utilisation anormale telle que de la fumée ou une

odeur inhabituelle se présente.

- Le fait de continuer d'utiliser l'équipement dans des conditions anormales peut être à l'origine d'un important endommagement de celui-ci.

• Assurez-vous que la source d'alimentation utilisée pour l'équipement est bien conforme aux instructions données.

- Le fait d'utiliser une alimentation non conforme aux instructions peut être à l'origine d'un incendie, d'un choc électrique ou d'un endommagement de l'équipement.

- Faites toujours preuve de précaution lorsqu'il s'agit de manipuler le câble de raccordement.
	- Veillez à ne jamais endommager ou modifier le câble de raccordement.

- Respectez les précautions suivantes afin de ne pas endommager le câble de raccordement : ne pas le heurter, ne pas l'exposer à la chaleur, ne pas placer d'objets lourds sur celui-ci.

- Le non-respect de ces consignes de sécurité peut être à l'origine d'un incendie, d'un choc électrique ou d'un endommagement de l'équipement.

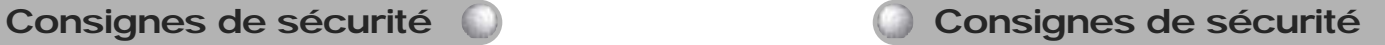

### **Consignes de sécurité**

- N'utilisez cet équipement que dans le cadre d'applications intérieures.
- N'installez jamais cet équipement à l'extérieur et veillez à ce qu'il ne soit jamais exposé à la pluie ou à l'humidité.
- Le fait que cet équipement tombe dans de l'eau ou tout autre liquide peut provoquer sa corrosion et son endommagement.
- N'utilisez jamais cet équipement dans un environnement dans lequel se trouve de la poussière, de la fumée ou de l'humidité en grande quantité.
- L'utilisation de l'équipement dans de telles conditions peut être à l'origine d'un incendie, d'un choc électrique ou d'un endommagement important de l'installation.
- Ne faites jamais fonctionner l'équipement si la température ambiante est en dehors de la plage spécifiée.
- Une utilisation dans un environnement trop chaud ou au contraire trop frais peut être à l'origine d'un endommagement de l'équipement.
- L'équipement doit toujours être utilisé avec une température ambiante incluse dans la plage recommandée de 0 à + 40 °C.
- L'équipement doit toujours être installé de sorte qu'il ne reçoive pas directement les rayons du soleil. - Le non-respect de cette consigne peut être à l'origine d'une décoloration de l'équipement.
- Veillez à ce que l'équipement ne subisse jamais aucun choc excessif.
- Un choc important peut en effet endommager l'équipement.

### **Maintenance et réparation**

Si le clavier/contrôleur est sale, coupez son alimentation et nettoyez-le en surface avec un chiffon doux. - Pour le nettoyage, n'utilisez pas de produits chimiques tels que de l'alcool ou du benzène. Pour obtenir des informations détaillées sur la manière de mettre à niveau le logiciel de l'équipement, veuillez contacter directement votre revendeur local.

**Confiez tous les travaux liés à l'installation de cet équipement à un technicien qualifié ou à une personne autorisée à installer un système de vidéosurveillance.**

#### **Dans le cas d'une installation aux Etats-Unis**

**Cet équipement a été testé et est conforme aux limites applicables aux équipements numériques de classe A, conformément au chapitre 15 des normes FCC. Ces limites permettent d'assurer une protection convenable contre les interférences parasites dans le cas d'appareils fonctionnant dans un environnement commercial. Cet équipement peut générer, utiliser et rayonner des radiofréquences. S'il est installé et utilisé dans le non-respect des instructions données dans le présent manuel, il peut être la cause de perturbations des communications radio. Le fait de faire fonctionner cet équipement dans un environnement résidentiel peut être à l'origine d'interférences parasites. Dans un tel cas, il incombe à l'utilisateur de prendre les mesures correctives nécessaires à ses propres frais.**

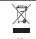

#### Comment éliminer ce produit (déchets d'équipements électriques et électroniques)

(Applicable dans les pays de l'Union Européen et aux autres pays européens disposant de systémes de collecte sélective)

Ce symbole sur le produit ou sa documentation indique qu'il ne doit pas être éliminé en fin de vie avec les<br>autres déchets ménagers. L'élimination incontrôlée des déchets pouvant porter préjudice à l'environnement ou à la santé humaine, veuillez le séparer des autres types de déchets et le recycler de façon responsable. Vous favoriserez ainsi la réutilisation durable des ressources matérielles.

Les particuliers sont invités à contacter le distributeur leur avant vendu le produit ou à se renseigner auprès de leur mairie pour savoir où et comment ils peuvent se débarrasser de ce produit afin qu'il soit recyclé en respectant l'environnement

Les entreprises sont invitées à contacter leurs fournisseurs et à consulter les conditions de leur contrat de vente. Ce produit ne doit pas être éliminé avec les autres déchets commerciaux.

# **Fonctions et fonctionnalités principales**

# **1. Généralités**

Cet appareil est conçu pour fonctionner uniquement avec les équipements suivants : une caméra Speed Dome, un récepteur de vidéosurveillance et un enregistreur vidéonumérique (DVR) Samsung.

- Caméras Speed Dome compatibles : Samsung Techwin (SPD-3300/3000/2300/2500/2200/1600), PELCO-D, PANASONIC (WV-CS854A), SAMSUNG ELECTRONICS (SCC-643-641)
- Récepteur de vidéosurveillance compatible : SRX-100B
- Enregistreur vidéonumérique (DVR) compatible : Samsung Techwin (SVR-1650 / 1640 / 950 / 1630 / 430 / 440, SVR-5416 / 5116)
- Matrice compatible : Samsung Techwin (SMX-25632)

# **2. Fonctionnalités**

- Cet équipement permet de contrôler l'intégralité des fonctions de 255 caméras Speed Dome, d'un récepteur de vidéosurveillance, d'une matrice Samsung et d'un enregistreur vidéonumérique Samsung.
- Si la caméra Speed Dome commandée est paramétrée pour fonctionner en mode de réception unidirectionnelle (REPONSE OFF), il est possible de procéder au raccordement d'un maximum de 16 claviers/contrôleurs auxiliaires, y compris le clavier/contrôleur maître.
- Si la caméra Speed Dome commandée est paramétrée pour fonctionner en mode de réception bidirectionnelle (REPONSE ON), il est possible de procéder au raccordement d'un maximum de 12 claviers/contrôleurs auxiliaires, y compris le clavier/contrôleur maître.
- La commande de la caméra se fait via le joystick, les touches de zoom et les touches de focus.
- Cet équipement facilite la configuration des prépositionnements de la caméra et son déplacement selon ceux-ci.
- L'utilisation du mode de fonctionnement automatique permet une commande de la caméra sans intervention d'un opérateur.
- En sortie d'usine et par défaut, une caméra SPD-2500/1600 est paramétrée pour fonctionner en mode de réception bidirectionnelle tandis qu'une caméra SPD-3300/3000/2300/2200 l'est pour le mode de réception unidirectionnelle.

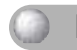

# **Fonctions et fonctionnalités principales**

Si le positionnement du mini-commutateur fait que la caméra Speed Dome (SPD-2500/2200/1600) est paramétrée pour fonctionner en mode de réception unidirectionnelle, chaque clavier/contrôleur auxiliaire peut être commandé indépendamment des autres. Dans le cas d'un mode de réception bidirectionnelle, un clavier/contrôleur auxiliaire ne peut pas être commandé indépendamment des autres.

Il n'est pas possible de commander un clavier/contrôleur auxiliaire si le clavier/contrôleur maître est en cours d'utilisation.

# **Fonctions et fonctionnalités principales**

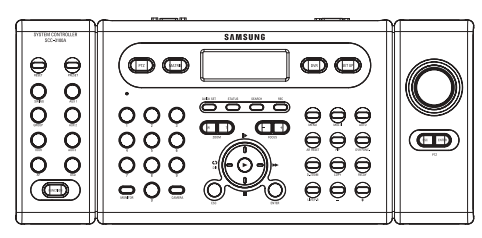

Avertissement

• Certaines fonctions des caméras de vidéosurveillance peuvent être nommées différemment selon leur fabricant. Certaines fonctions peuvent ne pas être disponibles selon les modèles.

## **Eléments fournis**

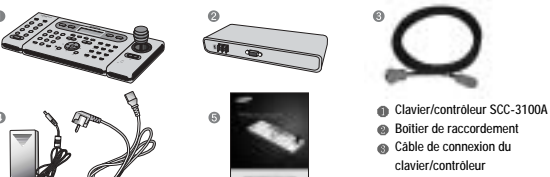

- Adaptateur secteur (12 Vcc)
- Manuel utilisateur

### **1. Raccordements système**

**1-1 Connexion du clavier/contrôleur et du boîtier de raccordement**

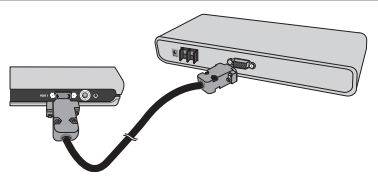

**1-2 Connexion du boîtier de raccordement aux périphériques externes**

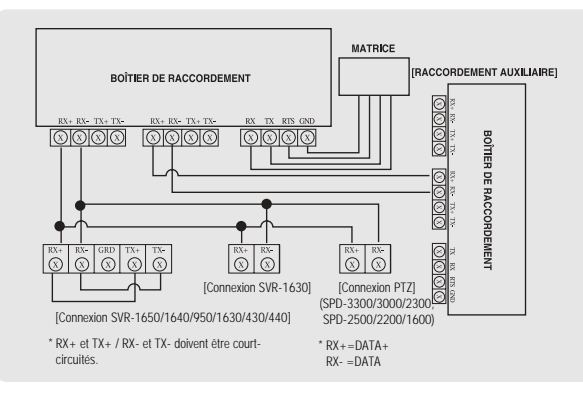

- L'ensemble des fonctions SPEED DOME peuvent être commandées lorsque la caméra PTZ est reliée via un enregistreur vidéonumérique SVR-1650/1640/950.
- En cas de connexion à un enregistreur SVR-1630, seules les caméras PTZ de la série SPD peuvent être utilisées.
- La commande d'une caméra PTZ via un enregistreur SVR-1630 entraîne un retard et la réponse peut être lente.
- La commande d'une caméra PTZ via un clavier/contrôleur auxiliaire entraîne un retard et la réponse peut être lente.

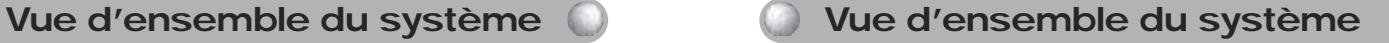

# **2. Disposition des broches RS-485/422 (SUB-D FEMELLE)**

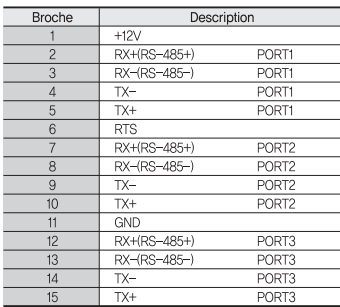

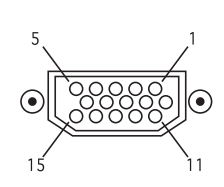

# **3. Disposition des broches RS-232C (SUB-D MALE)**

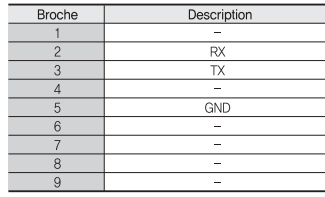

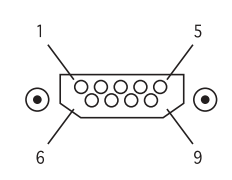

# **4. Mini-commutateurs du boîtier de raccordement**

- Terminaison RS-485 ON (activée)
- **THE** • Terminaison RS-422 ON $\frac{1}{2}$   $\frac{1}{3}$   $\frac{1}{4}$
- $\begin{array}{c}\n\begin{array}{c}\n\mathbf{O} \\
\mathbf{I} \\
1\n\end{array} \\
\mathbf{I} \\
\mathbf{I} \\
\mathbf{I}\n\end{array} \\
\mathbf{I} \\
\mathbf{I} \\
\mathbf{I} \\
\mathbf{I} \\
\mathbf{I}\n\end{array}$ • Terminaison RS-485 OFF (désactivée)
- (activée) • Terminaison RS-422 OFF

(désactivée)

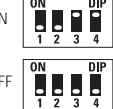

### **5. Raccordement général**

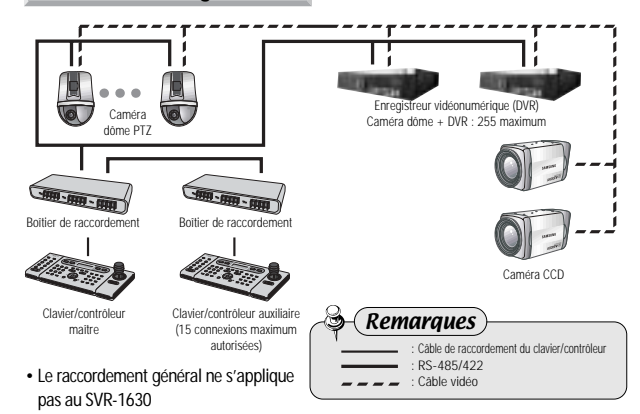

### **6. Raccordement via un SVR-1650/1640/950/440**

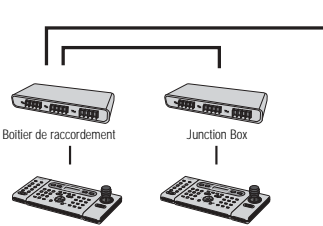

Master Controller

Sub-Controller (a maximum of 15 connections allowed)

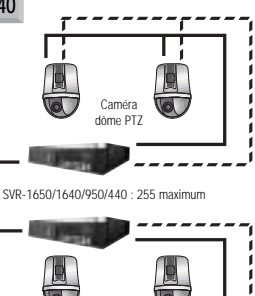

Caméra dôme PTZ

# Vue d'ensemble du système **Nomet de l'autre de l'autre de la vie de la vie de la vie de la vie de la vie de la vie de la vie de la vie de la vie de la vie de la vie de la vie de la vie de la vie de la vie de la vie de la v**

### **1. Section de paramétrage de la caméra**

- RESET : cycle de mise hors tension / sous tension de la caméra.
- PRESET : déplacer la caméra vers un prépositionnement (cf. page 21).
- $\overline{3}$ ) SWING : déplacement continu horizontal (pan) ou vertical (tilt) entre deux positions prédéfinies (cf. page 22).
- AUX 1 : activation/désactivation du périphérique externe AUX 1 de la caméra.
- GROUP : répétition séquentielle de la surveillance d'emplacements prédéterminés (prépositionnements) avec une vitesse et des intervalles prédéfinis (cf. page 23).
- AUX 2 : activation/désactivation du périphérique externe AUX 2 de la caméra.
- $\overline{2}$  TOUR : définition de plusieurs groupes pour une ronde et action de groupe continue (cf. page 24).
- AUX 3 : activation/désactivation de l'éclairage de la caméra.
- AF : choix du focus automatique ou manuel après commande de la caméra (cf. page 28).
- OSD : affichage à l'écran du menu de la caméra (cf. page 29).
- FUNCTION : permet d'exécuter deux fonctions ou plus simultanément (cf. page 12).

#### Touches compatibles avec les équipements de différents fabricants

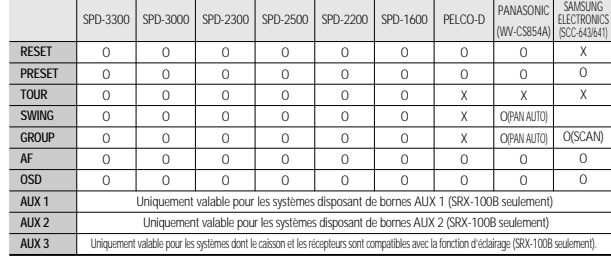

# Avertissement

• Certaines touches de la section de configuration de la caméra peuvent ne pas être compatibles ou peuvent être utilisées différemment selon le fabricant de la caméra.

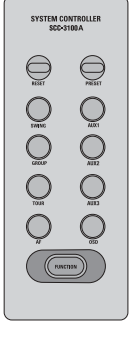

0 ~ 9 : permet de saisir le numéro d'identification (ID) d'une caméra, le numéro d'une voie, le numéro d'un moniteur, l'ID d'un DVR, etc. (cf. page 26).

MONITOR: sélection d'un moniteur pour la sortie de la matrice.

CAMERA : saisir le numéro d'une caméra et presser ce bouton pour définir l'ID de ladite caméra (mode PTZ) ou définir la voie (mode DVR).

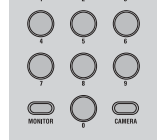

 $000$ 

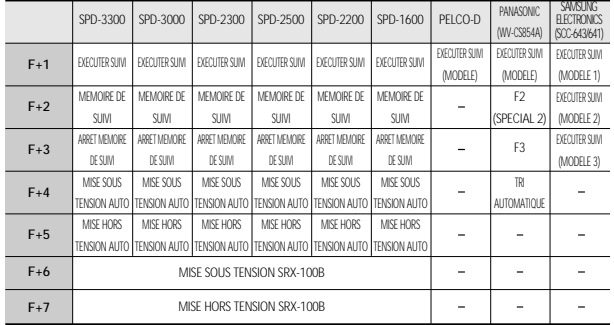

# Avertissements

- Lors de l'utilisation de fonctions initiées à partir de la combinaison d'une touche<br>de fonction et d'une touche numérique, la configuration peut différer selon le<br>de fonction et d'une touche numérique, la configuration p fabricant de la caméra.
- Le paramètre MISE SOUS TENSION AUTO permet à la caméra de reprendre les tâches mémorisées dès la mise sous tension, même si celles-ci avaient été annulées suite à une coupure de courant, etc.

# **Nom et fonction de chaque élément Nom et fonction de chaque élément**

## **2. Pavé numérique 3. Sélection des périphériques externes**

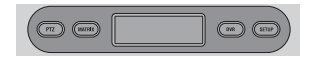

- PTZ : sélection du mode PTZ (cf. pages 20 à 29).
- MATRIX : sélection du mode matrice (cf. pages 40 à 44).
- DVR : sélection du mode DVR (cf. page 30).
- $\overline{a}$ ) SETUP : activation du menu de configuration du système (cf. page 27).

# **4. Commandes universelles**

ZOOM W/T : zoom avec la caméra (rapproché/éloigné).

FOCUS -/+ : réglage manuel du focus.

 $(3)$   $\blacktriangleright$ : Déplacement du curseur de menu vers le haut (lorsque ce dernier est activé), mise en pause de la lecture du DVR ou lecture d'images fixes.

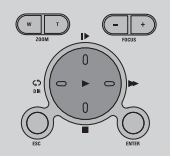

- $\overline{a}$ : Déplacement du curseur de menu vers le bas (lorsque ce dernier est activé) ou arrêt de la lecture du DVR.
- $\circledcirc$ : Déplacement du curseur de menu vers la gauche (lorsque ce dernier est activé) ou lecture inversée d'une vidéo enregistrée.
- : Déplacement du curseur de menu vers la droite (lorsque ce dernier est activé)  $(6)$ ou lecture rapide.
- $(7)$ : Lecture de la vidéo enregistrée.
- ESC : annulation des valeurs saisies ou retour à l'étape précédente.
	-

# **S** Remarque

• Les quatre touches directionnelles et les touches Esc/Enter permettent de commander le menu des caméras Speed Dome SPD-3000/2300 version 2.04 et SPD-3000 version 6.4.

# **5. Commande du DVR**

![](_page_7_Picture_365.jpeg)

 $(16) +$ : incrémentation des valeurs dans les menus de configuration détaillés.

# **Nom et fonction de chaque élément Nom et fonction de chaque élément**

### Touches compatibles avec les équipements de différents fabricants

![](_page_7_Picture_366.jpeg)

# Avertissement

• En fonction du modèle de DVR utilisé, il est possible que certaines touches de commande du DVR soient incompatibles ou utilisées différemment des descriptions données dans ce manuel. Veuillez vous reporter au tableau ci-dessus pour connaître les touches compatibles avec la plupart des fabricants de DVR. La touche DVR multifonctions est utilisée de la même façon sur le clavier/contrôleur.

# **Nom et fonction de chaque élément**

# **6. Commande de la caméra**

- Joystick : permet d'orienter la caméra vers le haut, le bas, la gauche, la droite et de zoomer (cf. page 18).
- 1) Pousser vers le haut (touche Up) : orienter la caméra vers le haut.
	-
- 2) Pousser vers le bas (touche Down) : orienter la caméra vers le bas.
- 3) Pousser vers la gauche (touche Left) : orienter la caméra vers la gauche.
- 4) Pousser vers la droite (touche Right : orienter la caméra vers la droite.
- 5) Rotation du joystick dans le sens horaire : zoom rapproché.
- 6) Rotation du joystick dans le sens anti-horaire : zoom éloigné.
- ESC(PTZ) : identique à la touche ESC du menu de la caméra Speed Dome.
- ENTER(PTZ) : identique à la touche ENTER du menu de la caméra Speed Dome.

![](_page_8_Picture_12.jpeg)

### **7. Boîtier de raccordement**

![](_page_8_Figure_16.jpeg)

# **1. Mise sous tension**

- Mettre le (ou les) périphérique(s) externe(s) sous tension avant de mettre le clavier/contrôleur en service.
- Appuyer sur le bouton de mise sous tension situé à l'arrière du clavier/contrôleur pour le mettre en route.
- Le message [SYSTEM Controller] et la version de firmware s'affichent sur l'écran LCD. Ce message disparaît dès que le clavier/contrôleur est prêt à être utilisé.

![](_page_8_Picture_21.jpeg)

**Commande PTZ**

[ bouton de mise sous tension ]

PTZ CONTROL SYSTEM<br>
⊕ CAM ID: 1 SPD<br>
⊕ MONITOR: 1 [---]

• Le message d'erreur [JOYSTICK ERROR] s'affiche sur l'écran LCD si le joystick n'est pas en position centrale au moment de la mise en route.

## **2. Affichage initial**

- CAM ID : indication de l'ID de la caméra courammentsélectionnée, 1 par défaut.
- SPD : indication du modèle de la caméracouramment sélectionnée, SPD par défaut.
- MONITOR : indication du moniteur couramment sélectionné, 1 par défaut.
- [- -] : indication des numéros (ID) saisis via le pavé numériqu.
- ID : indication de l'ID du clavier/contrôleur. Si l'ID est égale à 1, le clavier/contrôleur agit en tant que maître. Si cette valeur est égale ou supérieure à 2, celui-ci agit comme clavier/contrôleur auxiliaire. Ces derniers ne peuvent être utilisés indépendamment d'un clavier/contrôleur maître.
- Toujours attribuer une ID unique afin d'éviter tout conflit d'identification entre les différents claviers/contrôleurs.
- SPD : SPD-3300/SPD-3000/SPD-2300/SPD-2500/SPD-2200/SPD-1600 (Samsung Techwin Co., Ltd.)

# [Face avant] [Panneau arrière] **3. Configuration des numéros d'ID caméra**

- Saisir un numéro en utilisant le pavé numérique.
- La valeur saisie s'affiche dans la zone [- -].
- Appuyer sur la touche CAMERA ou ENTER pour attribuer la valeur saisie à l'ID caméra.
- Il est possible de choisir n'importe quelle valeur comprise entre 1 et 255. Si la valeur saisie n'est pas incluse dans la plage autorisée, seul le dernier chiffre saisi est pris en compte.

![](_page_8_Figure_37.jpeg)

![](_page_8_Picture_254.jpeg)

![](_page_8_Picture_39.jpeg)

# **Commande PTZ Commande PTZ**

# **4. Joystick/Touche de commande caméra**

■ Le joystick permet de commander les déplacements gauche/droite (pan) et haut/bas (tilt) de la caméra.

![](_page_9_Picture_3.jpeg)

Le joystick permet de commander les fonctions de zoom de la caméra.

![](_page_9_Picture_5.jpeg)

![](_page_9_Picture_6.jpeg)

[ zoom éloigné ] [ zoom rapproché ]

### **5. Commande du menu de la caméra Speed Dome**

**■ Les touches ENTER/ESC pour le menu de la caméra** Speed Dome sont présentées ci-contre : ESC : touche ESC pour le menu de la caméra PTZ.

ENTER : touche ENTER pour le menu de la caméra PTZ.

![](_page_9_Figure_14.jpeg)

# Remarques

• Maintenir la touche Esc (PTZ)/Enter (PTZ) pressée pendant deux secondes ou plus puis relâcher pour régler manuellement la vitesse de déplacement de la caméra.

• La touche Esc doit de nouveau être pressée lorsque la vitesse de déplacement a été réglée.

## **6. Commande de zoom de la caméra**

Appuyer sur la touche ZOOM W/T pour effectuer un zoom éloigné ou rapproché. ZOOM W : zoom éloigné ZOOM T : zoom rapproché

![](_page_9_Picture_20.jpeg)

[touche ZOOM W/T]

### **7. Commande du focus de la caméra**

Appuyer sur la touche FOCUS -/+ pour régler le focus de la caméra.

FOCUS - : le focus se rapproche. FOCUS + : le focus s'éloigne.

• La touche FOCUS -/+ peut jouer le rôle de la touche ENTER/ESC pour les SVR-1650/1640/950/1630 et les séries SPD.

**FOCUS** [touche FOCUS -/+]

### **1. Mode de configuration PTZ**

- Ce menu permet de configurer le fonctionnement de la caméra PTZ. Les claviers/contrôleurs auxiliaires ne permettent pas de commander les Speed Dome et DVR lorsque le clavier/contrôleur maître est en fonctionnement.
- Sur l'écran initial, appuyer sur la touche SETUP pour afficher le menu [SETUP SYSTEM].

![](_page_10_Picture_4.jpeg)

- Appuyer sur la touche 1 pour afficher le menu [PTZ  $SETUP 1$ **.**
- 2:SWING<br>4:TOUR 3:GROUP Press Numeric Key
- $\textcircled{3}$  Appuyer sur la touche  $\blacktriangleright$   $\blacktriangleright$  pour afficher le menu  $\blacktriangleright$ PTZ SETUP 2].

![](_page_10_Picture_300.jpeg)

# Référence

Le menu peut différer selon le modèle de caméra PTZ utilisé.

![](_page_10_Picture_301.jpeg)

• Appuyer sur la touche ESC pour revenir à une étape de configuration précédente.

# **2. Prépositionnement (PRESET)**

Ce menu permet de paramétrer les déplacements de la caméra vers les prépositionnements.

### **2-1. Configuration du prépositionnement**

- $(1)$  Dans le menu [PTZ SETUP 1  $\blacktriangleright$ ], appuyer sur la touche 1 (cf. page 21).
- Utiliser le joystick ou la touche de commande caméra (modèle SCC-3100) pour placer la caméra dans la position souhaitée (bouger vers le haut, le bas, la gauche, la droite et zoomer).
- Saisir un numéro de prépositionnement.
- Appuyer sur la touche Enter pour attribuer la valeur saisie au prépositionnement défini.

#### **2-2. Déplacement vers un prépositionnement**

Dans l'écran initial, saisir un numéro de prépositionnement. La valeur saisie s'affiche dans la zone [- - -].

![](_page_10_Picture_22.jpeg)

Appuyer sur la touche Preset pour que la caméra se positionne selon ce prépositionnement.

- Si la valeur saisie n'est pas incluse dans la plage autorisée, seul le dernier chiffre saisi est pris en compte. La plage autorisée pour chaque modèle de caméra est définie ci-dessous :
- SPD-3300/3000/2300 · 1 à 128 SPD-2500/2200/1600 · 1 à 64
- $\cdot$  PELCO-D $\cdot$  1 à 80

Certaines valeurs correspondent à des fonctions spéciales et non à des prépositionnements.

- 33 + PRESET COMMANDE DE FLIP
- 97 + PRESET SCAN ALEATOIRE
- 98 + PRESET SCAN D'IMAGE
- 99 + PRESET SCAN AUTO
- Se référer au manuel fourni avec la caméra pour plus d'informations.
- PANASONIC (WV-CS854A) : 1 à 64 Samsung (SCC-641/643) : 1 à 127
- La configuration du prépositionnement est également accessible via le menu de la caméra raccordée.

![](_page_10_Picture_37.jpeg)

PRESET SETUP CAM ID: SPD PRESET NO: 1 Enter:Preset **ID** Set

![](_page_10_Picture_39.jpeg)

# **Mode PTZ Mode PTZ**

# **3. Balancement (SWING)**

Ce menu permet de configurer la caméra afin qu'elle passe horizontalement (pan) ou verticalement (tilt) d'une position assignée à une autre. Le paramétrage du menu SWING SETUP via les claviers/contrôleurs est uniquement possible pour la série SPD. En cas d'utilisation d'un produit d'un autre fabricant, le paramétrage doit s'effectuer via le menu de la caméra. Se référer au manuel fourni avec la caméra pour plus d'informations.

#### **3-1. Configuration du balancement**

- **①Dans le menu [PTZ SETUP 1 ▶], appuyer sur le** bouton 2 (cf. page 19).
- Appuyer sur le bouton 1 ou 2 pour sélectionner un cycle horizontal (pan) ou vertical (tilt).
- Définir le point de départ, le point d'arrivée, la vitesse de déplacement et le temps d'arrêt.

![](_page_11_Picture_7.jpeg)

- 1ST : point de départ. Peut être défini par le prépositionnement 1 à 64.
- 2ND : point d'arrivée. Peut être défini par le prépositionnement 1 à 64.
- SPEED : vitesse de déplacement. Peut être compris entre 1 et 64 (cf. page 45).
- STOP : temps d'arrêt aux points de départ et d'arrivée. Peut être compris entre 1 et 99 (secondes).
- Appuyer sur la touche ENTER pour achever la configuration (attendre entre 2 et 3 secondes pour qu'elle se termine).
- La fonction de balancement ne peut être paramétrée en cas de saisie d'une valeur non attribuée ou non comprise dans la plage autorisée.
- Plus de deux prépositionnements doivent être définis avant de pouvoir paramétrer le balancement.

### **3-2 Utilisation du balancement**

Dans l'écran initial, appuyer sur la touche Swing. Appuyer sur les touches 1 et 2 pour activer la fonction de balancement.

- PTZ CONTROL SYSTEM CAM ID: 5 SPD<br>1:PAN 2:TILT Press Numeric Key
- Touche 1 : cycle horizontal (pan) Touche 2 : cycle vertical (tilt)
- Déplacer le joystick ou appuyer sur une touche du clavier/contrôleur pendant le balancement pour stopper ce dernier.
- Un PAN AUTO est effectué automatiquement lorsque la touche SWING des caméras PANASONIC (WV-CS854A) et SAMSUNG ELECTRONICS (SCC-641/643) est pressée.

# SWING SETUP<br>CAM ID: 5 SPD<br>1:PAN SET 2:TILT SET Press Numeric Key

![](_page_11_Picture_22.jpeg)

# **4. Groupe (GROUP)**

Ce menu permet de paramétrer une surveillance séquentielle et répétée d'emplacements prédéfinis avec une certaine vitesse et suivant un intervalle donné. Le paramétrage du menu GROUP SETUP via les claviers/contrôleurs est uniquement possible pour la série SPD. En cas d'utilisation d'un produit d'un autre fabricant, le paramétrage doit s'effectuer via le menu de la caméra. Se référer au manuel fourni avec la caméra pour plus d'informations.

### **4-1. Configuration des groupes**

- $(1)$  Dans le menu [PTZ SETUP 1  $\blacktriangleright$ ], appuyer sur le bouton 3 (cf. page 20).
- (2) Saisir un numéro de groupe.

![](_page_11_Picture_28.jpeg)

- Il est possible de saisir un numéro entre 1 et 6.
- Définir l'ID des prépositionnements, la vitesse de déplacement et le temps d'arrêt pour chaque emplacement.

![](_page_11_Picture_31.jpeg)

- Touche  $\blacktriangleright$  /  $\blacktriangleright$  : déplacement d'un paramètre à l'autre.
- NO : configurer la séquence. Il est possible d'en sélectionner jusqu'à 64.
- PRESET : numéro d'ID de prépositionnement de la caméra pour l'emplacement attribué.
- SPEED : vitesse de déplacement dans la zone. Peut être comprise entre 1 et 64 (cf. page 44). De 1
	- à 128 (SPD-3300/3000/2300)
- STOP : temps d'arrêt aux points de départ et d'arrivée. Peut être compris entre 1 et 99 (secondes).
- Appuyer sur la touche ENTER pour passer à la page de configuration de l'emplacement suivant. Appuyer sur la touche GROUP pour terminer la configuration.
- La fonction de groupe ne peut être paramétrée en cas de saisie d'une valeur non attribuée ou non comprise dans la plage autorisée.
- Plus de deux prépositionnements doivent être définis avant de pouvoir paramétrer le groupe.

#### **4-2. Utilisation des groupes**

- Dans l'écran initial, appuyer sur la touche Group.
- Appuyer sur la touche Group pour démarrer la séquence.
- La fonction de groupe démarre.
- Les fonctions de SEQ AUTO et de SCAN sont effectuées automatiquement lorsque la touche GROUP des caméras PANASONIC (WV-CS854A) et SAMSUNG ELECTRONICS (SCC-641/643) est pressée.

![](_page_11_Picture_46.jpeg)

# **Mode PTZ**

# **Mode PTZ**

# **5. Ronde (TOUR)**

Ce menu permet d'intégrer un ou plusieurs groupes dans une ronde afin que les paramètres définis pour ces groupes soient exécutés pendant une certaine durée. Le menu TOUR SETUP est uniquement disponible pour la série SPD.

#### **5-1. Configuration de la ronde**

⊕ Dans le menu [PTZ SETUP 1 →], appuyer sur la touche 4 (cf. page 21).

TOUR SETUP<br>1 GROUP NUM? <1-6> Enter:Tour Set

 $\oslash$  Saisir le numéro du groupe à intégrer à la ronde.

• Il est possible d'ajouter un maximum de 6 groupes.

Appuyer sur la touche ENTER pour terminer la configuration.

### **5-2. Utilisation de la ronde**

Dans l'écran initial, appuyer sur la touche Tour.

La ronde est exécutée.

• La ronde est uniquement disponible pour la série SPD.

![](_page_12_Figure_14.jpeg)

# **Mode PTZ**

# **6. Modèle (MODEL)**

Ce menu permet de paramétrer le numéro d'ID et le modèle de la caméra PTZ.

 $(1)$  Dans le menu [PTZ SETUP 1  $\blacktriangleright$ ], appuyer sur la touche  $\blacktriangleright$  (cf. page 21)

| ◀ PTZ SETUP 2<br>| 1:MODEL 2:TF  $2.$ TRACE  $3:AF$ Press Numeric Key

- Appuyer sur la touche 1 pour passer au menu Model Setup (configuration du modèle).
- Appuyer sur une touche du pavé numérique pour définir le numéro d'ID de la caméra PTZ. Le modèle de la caméra enregistré dans la mémoire EEPROM est affiché sur l'écran LCD lorsque l'on change d'ID.

PTZ MODEL SETUP PTZ MODEL SETUP  $PTZ$   $D:$  $[0]$  $[1]$ MODEL: MODEL:NONE SPD En appuyant sur la +. - : Model Change + . - : Model Change touche '1

 $\langle 4 \rangle$  Appuyer sur les touches + et - du pavé numérique pour modifier le type de caméra. Il est possible de sélectionner les modèles SPD-3300/3000/2300, SPD-1600/2200/2500, PELCO-D, PANASONIC (WV-CS854A) et SAMSUNG ELECTRONICS (SCC-643).

Appuyer sur la touche ENTER pour terminer la configuration.

# **Mode PTZ**

# **7. Suivi (TRACE)**

Ce menu permet de mémoriser pendant un certain temps les déplacements de caméra obtenus via le joystick ou les touches de commande afin de pouvoir répéter ces mouvements au moment de l'exécution de la fonction TRACE (modèle). Le paramétrage du menu TRACE SETUP via les claviers/contrôleurs est uniquement possible pour la série SPD. En cas d'utilisation d'un produit d'un autre fabricant, le paramétrage doit s'effectuer via le menu de la caméra. Se référer au manuel fourni avec la caméra pour plus d'informations.

### **7-1. Mémoire de suivi**

- $\odot$  Dans le menu [PTZ SETUP 1  $\Box$ ], appuyer sur la touche  $\blacktriangleright$  (cf. page 20).
- PTZ SETUP 2 1:MODEL 2:TRACE Press Numeric Key
- Appuyer sur la touche 2 pour passer au menu de configuration Trace.

Appuyer sur la touche 1.

Utiliser le joystick ou les touches de commande de la caméra pour réaliser les déplacements qui doivent être mémorisés. Il est possible d'effectuer des mouvements horizontaux (pan), verticaux (tilt), de zoomer et de changer le focus.

![](_page_13_Picture_19.jpeg)

Press Numeric Key

PTZ TRACE RECORDING **REC STOP:PRESS ENTER** 

- Appuyer sur la touche ENTER pour stopper la mémorisation des déplacements.
	- La durée maximale d'enregistrement de ces déplacements est comprise entre 60 et 105 secondes. Cette valeur peut varier selon l'espace mémoire libre.
	- La durée d'enregistrement peut être plus courte si les déplacements de la caméra sont plus complexes.
	- Appuyer sur la touche FUNCTION puis sur la touche 2 pour exécuter la mémoire TRACE. Appuyer sur la touche FUNCTION puis sur la touche 3 pour arrêter la lecture de cette mémoire. Pour plus d'informations, se reporter à la page 12.

# **Mode PTZ**

#### **7-2. Utilisation du suivi**

Dans l'écran Trace Setup, appuyer sur la touche 2.

## **8. Autofocus (AF)**

Ce menu permet de régler le focus de la caméra manuellement ou automatiquement. Si le paramètre AF est réglé sur OFF dans le menu de configuration de la caméra, régler le paramètre AF du clavier/contrôleur sur ON pour que le réglage automatique s'effectue.

```
\odot Dans le menu [PTZ SETUP 1 \blacktriangleright], appuyer sur la touche
     \blacktriangleright (cf. page 21).
```
![](_page_14_Picture_218.jpeg)

Appuyer sur la touche 3 pour passer à l'écran de configuration de l'AF.

Appuyer sur la touche 1 pour automatiquement régler le focus après le déplacement de la caméra. Appuyer sur la touche 2 pour désactiver l'autofocus.

![](_page_14_Picture_9.jpeg)

- La configuration de l'autofocus est également disponible via le menu de la caméra raccordée.
- Il est recommandé de configurer la fonction AF via le menu de la caméra.

![](_page_14_Picture_12.jpeg)

## **9. Menu de la caméra (OSD)**

- Cette fonction permet d'afficher le menu de la caméra sur le moniteur.
- Appuyer sur la touche OSD du mode PTZ ou DVR (attention : cette opération ne peut être effectuée qu'à partir du clavier/contrôleur maître).

Utiliser les touches du clavier/contrôleur pour configurer les menus de la caméra.

- OSD : SPD-3300/3000/2300/2500/2200/1600 - Afficher/masquer le menu de la caméra (maintenir cette touche enfoncée pendant 2 secondes).

PELCO-D - Afficher/masquer le menu de la caméra

PANASONIC (WV-CS854A) - Afficher/masquer le menu de la caméra (appuyer sur ESC(PTZ)). Samsung (SCC-643/641) - Afficher/masquer le menu de la caméra (appuyer sur ESC(PTZ)).

#### - ESC(PTZ) : annuler la sélection du menu.

- ENTER(PTZ) : sélection du menu.
- $\rightarrow$  : déplacement du curseur de menu vers la droite.
- : déplacement du curseur de menu vers la gauche. **ModèlePanasonic**
- $\Box$  : déplacement du curseur de menu vers le haut. **uniquement**
- $\blacksquare$ : déplacement du curseur de menu vers le bas.
- Joystick : utiliser le joystick pour déplacer le curseur de menu vers le haut, le bas, à gauche et à droite (uniquement applicable aux modèles SPD, PELCO-D et Samsung).

![](_page_14_Picture_27.jpeg)

- Ni le joystick, ni les touches de saisie ne peuvent être utilisés pour faire fonctionner la caméra tant que le menu est affiché à l'écran.
- Les fonctions PRESET, SWING, GROUP et TRACE peuvent être paramétrées via le menu de la caméra.
- Se référer au manuel fourni avec la caméra pour plus d'information sur ce menu.
- Lors de l'utilisation du menu de la caméra PTZ, en cas de raccordement du clavier/contrôleur à un SVR-1650/1640/950/1630/430/440, les fonctions ENTER et ESC peuvent uniquement être exécutées via la touche FOCUS - /+.

# **Mode DVR**

# **Configuration du modèle de DVR**

- Ce menu permet de définir le numéro d'ID et le modèle du DVR à utiliser avec le clavier/contrôleur. Les claviers/contrôleurs auxiliairesne peuvent pas être utilisés lorsque le clavier/contrôleur maître est en mode de configuration.
- Appuyer sur la touche SETUP de l'écran initial pour afficher le menu [SETUP SYSTEM].
- Appuyer sur la touche 2 pour activer le menu [DVR SETUP].
- Appuyer sur la touche 1 pour activer le menu [DVR MODEL SETUP].
- Appuyer sur une touche du pavé numérique pour définir l'ID du DVR. Le nom du modèle de DVRenregistré dans la mémoire EEPROM s'affiche sur l'écran LCD lorsque l'on change d'ID.
- $\overline{B}$  Appuyer sur les touches + et pour changer le nom du modèle (SVR-1650/1640/950  $\rightarrow$  SVR-1630  $\rightarrow$  SVR-430).
- Appuyer sur la touche ENTER pour terminer la configuration.

![](_page_15_Picture_263.jpeg)

![](_page_15_Picture_264.jpeg)

![](_page_15_Picture_11.jpeg)

![](_page_15_Picture_12.jpeg)

En appuyant sur '1'

![](_page_15_Picture_14.jpeg)

![](_page_15_Picture_265.jpeg)

# **2. Configuration de l'ID**

- Ce menu permet de configurer l'ID du clavier/contrôleur.
- Dans le menu [CONTROLLER SETUP 1 ], appuyer sur la touche 1 (cf. page 31)
- Appuyer sur une touche du pavé numérique pour saisir un numéro d'ID.
- Appuyer sur la touche ENTER pour valider cette valeur.
	- Attribuer la valeur 1 pour le clavier/contrôleur maître.
	- Plus le numéro d'ID est bas, plus le clavier/contrôleur est prioritaire.
	- Les claviers/contrôleurs auxiliaires peuvent uniquement être utilisés lorsqu'ils sont raccordés à un clavier/contrôleur maître. Ils ne peuvent fonctionner indépendamment.

### **3. Configuration du port série**

- Ce menu permet de paramétrer le port série pour le raccordement de périphériques externes au clavier/contrôleur.
- ∩ Dans le menu [CONTROLLER SETUP 1 → 1, appuyer sur la touche 2 (cf. page 31).
- Appuyer sur la touche 1 pour afficher le menu de configuration du port série 1 (port de connexion caméra PTZ/DVR). Appuyer sur la touche 2 pour afficher le menu de configuration du port série 2 (port réservé).
	- Les valeurs affichées à cette étapes sont celles qui sont actuellement paramétrées.
	- Les paramètres BAUD RATE/DATABIT/STOP BIT/PARITY BIT du PORT 2, qui permet de raccorder un clavier/contrôleur auxiliaire, ne peuvent être modifiés.
- L'écran de configuration du port s'affiche. Appuyer sur la touche correspondant au paramètre à modifier.
	- 1 : réglage de la vitesse de transfert (BAUD RATE : 4800, 9600, 19200, 38400).
	- 2 : réglage du bit de données (DATA BIT : 8 BIT, 7 BIT).

![](_page_16_Picture_276.jpeg)

![](_page_16_Picture_19.jpeg)

RS-422/485 SET

1:BUAD 3:STOP BIT Press Numeric Key

2:DATA<br>4:PARITY

- 3 : réglage du bit d'arrêt (STOP BIT : 1 BIT, 2 BIT).
- 4 : réglage du bit de parité (PARITY BIT : AUCUN NONE, IMPAIR ODD, PAIR EVEN).
- Les valeurs paramétrées par défaut pour le port série du clavier/contrôleur sont : 9600 (BAUD RATE), 8BIT (DATA BIT), 1BIT (STOP BIT) et NONE (PARITY BIT).

### **4. Copie de données**

- Ce menu permet de copier les paramètres définis via les menus du clavier/contrôleur maître vers un clavier/contrôleur auxiliaire. Le numéro d'ID du clavier/contrôleur n'estpas copié.
- $(1)$  Dans le menu [CONTROLLER SETUP 1  $\blacktriangleright$ ], appuyer sur la touche 3 (cf. page 31).

![](_page_16_Picture_26.jpeg)

DATA COPY SUB-CONTROL ID? [ 0 ] Enter:ID SET <2-16>

- Appuyer sur une touche du pavé numérique pour saisir le numéro d'ID du clavier/contrôleur auxiliaire vers lequel les données doivent être copiées.
- Appuyer sur la touche ENTER pour valider l'ID saisie.
- Appuyer sur la touche 1 pour démarrer la copie des données. Appuyer sur la touche 2 pour retourner au menu précédent.

![](_page_16_Picture_30.jpeg)

Le message [DATA COPYING SUCCESS] s'affiche lorsque la copie est terminée. Le message [DATA COPYING FAIL] s'affiche en cas d'échec de la copie des données.

![](_page_16_Picture_32.jpeg)

• La copie des données prend environ 7 à 10 secondes. Ce menu est uniquement disponible à partir du clavier/contrôleur maître (ID : 1).

![](_page_16_Picture_34.jpeg)

CONTROLLER ID SET CONTROLLER ID: 1 [ 0<br>ID 1 IS MASTER ID:<br>Enter:ID Set <1-16>

# **5. Réponse (RESPONSE)**

- Ce menu permet de paramétrer la fonction RESPONSE de la caméra raccordée au clavier/contrôleur.
- Dans le menu [CONTROLLER SETUP 1 ], appuyer sur la touche  $\blacktriangleright$  (cf. page 31).
- Appuyer sur la touche 1 pour accéder à l'écran Response Setup.
- Appuyer sur la touche 1 pour régler le paramètre RESPONSE sur ON. Le clavier/contrôleur redémarre automatiquement pour appliquer les modifications. Appuyer sur la touche 2 pour régler le paramètre RESPONSE sur OFF. L'affichage du clavier/contrôleur maître montre l'écran de configuration du nombre de claviers/contrôleurs auxiliaires raccordés.
- Appuyer sur les touches 1 à 4 pour définir le nombre de claviers /contrôleurs auxiliaires désirés. Le clavier/contrôleur redémarreautomatiquement pour appliquer les modifications dès que la valeur est saisie.

![](_page_17_Picture_8.jpeg)

- 2 : définit le nombre de claviers/contrôleurs à 8, maître compris.
- 3 : définit le nombre de claviers/contrôleurs à 12, maître compris.
- 4 : définit le nombre de claviers/contrôleurs à 16, maître compris.
- En définissant le nombre maximum de claviers/contrôleurs auxiliaires, le maître mémorise cette valeur ce qui permet de raccourcir le temps de chargement des données en provenance des auxiliaires.
- Si le paramètre RESPONSE est défini sur ON, seul un maximum de 12 claviers/contrôleurs auxiliaires peuvent être sélectionnés.

# Avertissement

• Si le paramètre RESPONSE de la caméra est réglé sur une réception bidirectionnelle (RESPONSE ON), le paramètre RESPONSE du clavier/contrôleur doit être réglé sur ON. Si le paramètre RESPONSE de la caméra est réglé sur une réception unidirectionnelle (RESPONSE OFF), le paramètre RESPONSE du clavier/contrôleur doit être réglé sur OFF. En cas de non respect de cette règle, le système peut souffrir d'un conflit de configuration. Pour plus d'informations sur le paramétrage RESPONSE de la caméra, se renseigner auprès de l'installateur. Si le mini-commutateur de la caméra raccordée au clavier/contrôleur est réglé sur une réception bidirectionnelle (RESPONSE ON), ce menu permet de définir le paramètre RESPONSE du clavier/contrôleur et le nombre d'auxiliaires.

![](_page_17_Figure_16.jpeg)

![](_page_17_Picture_356.jpeg)

![](_page_17_Picture_357.jpeg)

Pour plus d'informations sur le paramètre RESPONSE de la caméra (positionnement des minicommutateurs), se référer au manuel fourni avec cette dernière.

#### **5-1. Paramétrage des mini-commutateurs des SPD-3300/3000/2300**

![](_page_17_Picture_358.jpeg)

![](_page_17_Picture_22.jpeg)

[Paramétrage RESPONSE ON]

#### **5-2. Paramétrage des mini-commutateurs du SPD-2500**

![](_page_17_Picture_359.jpeg)

![](_page_17_Picture_26.jpeg)

[Paramétrage RESPONSE ON]

#### **5-3. Paramétrage des mini-commutateurs du SPD-2200**

![](_page_17_Picture_360.jpeg)

![](_page_17_Picture_30.jpeg)

[Paramétrage RESPONSE ON]

### **5-4. Paramétrage des mini-commutateurs du SPD-1600**

![](_page_17_Picture_361.jpeg)

![](_page_17_Figure_34.jpeg)

[Paramétrage RESPONSE ON]

# **6. Mot de passe (PASSWORD)**

Ce menu permet de paramétrer le mot de passe qui doit être saisi au moment de la modification des paramètres de configuration du clavier/contrôleur ou lors de la mise sous tension de celui-ci.

#### **6-1. Configuration du mot de passe**

⊕ Dans le menu [CONTROLLER SETUP 1 ), appuyer sur la touche  $\blacktriangleright$  (cf. page 31).

Appuyer sur la touche 2 pour afficher l'écran de configuration du mot de passe.

![](_page_18_Picture_215.jpeg)

Appuyer sur la touche 1 pour afficher l'écran de configuration du mot de passe.

![](_page_18_Picture_8.jpeg)

Entrer un mot de passe à 6 chiffres via le pavé numérique.

![](_page_18_Picture_10.jpeg)

L'écran de vérification du mot de passe s'affiche. Saisir le même mot de passe. Ce dernier est alors sauvegardé.

PASSWORD SETUP RE-INPUT PASSWORD Press Numeric Key

## Avertissement

• Le mot de passe défini par défaut en sortie d'usine est 000000. Veuillez modifier le mot de passe après l'installation.

### **6-2. Activation du mot de passe – Mode de configuration**

Dans l'écran de configuration du mot de passe, appuyer sur la touche 2.

![](_page_18_Picture_17.jpeg)

PASSWORD SETUP 1:MENU PASSWORD ON<br>2:MENU PASSWORD OFF Press Numeric Key

Appuyer sur la touche 1 pour que le mot de passe soit demandé à chaque fois que le mode de configuration est sélectionné. Appuyer sur la touche 2 pour que sa saisie ne soit pas requise.

#### **6-3. Activation du mot de passe – Mise sous tension**

Dans l'écran de configuration du mot de passe, appuyer sur la touche 3.

![](_page_18_Picture_21.jpeg)

PASSWORD SETUP<br>1:POWER PASSWORD ON<br>2:POWER PASSWORD OFF

Press Numeric Key

Appuyer sur la touche 1 pour que le mot de passe soit demandé à chaque fois que le dispositif est mis sous tension. Appuyer sur la touche 2 pour que sa saisie ne soit pas requise.

#### **6-4. Saisie du mot de passe**

Si un mot de mot de passe est défini et activé, ce dernier doit être saisi à chaque fois que l'appareil est mis sous tension ou avant de pouvoir accéder au menu de configuration. Saisir le mot de passe défini (cf. paragraphe 6-1) comme illustré sur l'écran ci-contre.

![](_page_18_Picture_25.jpeg)

## **7. Priorité (PRIORITY)**

- Ce menu permet de paramétrer le clavier/contrôleur auxiliaire raccordé afin que ce dernier puisse utiliser une caméra PTZ ou un DVR en respectant les restrictions définies. Ce menu est uniquement disponible à partir du clavier/contrôleur maître (ID: 1).<br>
(1) Dans le menu [CONTROLLER SETUP 1 >], appuyer
- ∩ Dans le menu [CONTROLLER SETUP 1 L, appuyer deux fois sur la touche  $\blacktriangleright$   $\blacktriangleright$  (cf. page 31). Appuyer sur la touche 1 pour afficher le menu de configuration des priorités.

![](_page_19_Picture_5.jpeg)

- Appuyer sur la touche 1 pour afficher le menu de configuration des restrictions relatives à la caméra PTZ. Appuyer sur la touche 2 pour afficher le menu de configuration des restrictions relatives au DVR.
- PRIORITY SETUP<br>1:PTZ ID LIMIT 2:DVR ID LIMIT Press Numeric Key
- Utiliser la touche du clavier/contrôleur pour définir les valeurs requises.
	- [ID] : ID du clavier/contrôleur auxiliaire assigné.
	- [000-255] à gauche : l'ID de restriction sélectionnée. [000-000] à droite : ID à assigner.
	- $\blacktriangleright$  /  $\blacktriangleright$  : passer du paramètre de gauche à celui de droite.
	- 2 à 16 : saisie du numéro d'ID.
	- ESC : revenir au menu précédent.
	- ENTER : fin de la configuration.

PTZ ID LIMIT LIMITED RANGE  $ID$ l ñ2  $000 - 255$   $000 - 000$ Esc:Exit Enter:Set

[Menu de configuration des restrictions relatives à la caméra PTZ]

![](_page_19_Picture_17.jpeg)

[Menu de configuration des restrictions relatives au DVR]

# **8. Valeurs par défaut (DEFAULT)**

- Ce menu permet de remplacer les valeurs de configuration paramétrées par les valeurs définies par défaut en sortie d'usine.
- deux fois sur la touche  $\blacktriangleright$   $\blacktriangleright$  (cf. page 31).

![](_page_19_Picture_22.jpeg)

- Appuyer sur la touche 2 pour afficher le menu de configuration par défaut.
- Appuyer sur la touche 1 pour charger les valeurs de configuration par défaut du clavier/contrôleur et le redémarrer.

![](_page_19_Picture_25.jpeg)

Appuyer sur la touche 2 pour annuler le processus.

# **Mode matrice Mode matrice**

Le terme matrice est employé pour le SAMSUNG SMX-25632

## **1. Sélection d'une caméra et d'un moniteur**

Cette fonction manuelle permet d'afficher sur le moniteur les caméras raccordées à la matrice..

Select Monitor : choisir un numéro de moniteur compris entre 1 et 32. Appuyer sur la touche MONITOR. Select Camera : choisir un numéro de caméra compris entre 1 et 255. Appuyer sur la touche CAMERA.

• Le moniteur doit être sélectionné avant la caméra. La valeur par défaut est 1. Un maximum de 255 caméras peut être sélectionné lorsque 3 matrices sont raccordées.

### **2. Joystick pour une commande basique de la caméra**

JOYSTICK: permet d'effectuer les déplacements PAN/TILT, haut/bas/gauche/droite/diagonale.

- ZOOM : utiliser le bouton TELE pour effectuer un zoom rapproché (tourner le bouton TELE ou le joystick dans le sens horaire pour effectuer un zoom rapproché) Utiliser le bouton WIDE pour effectuer un zoom éloigné (tourner le bouton WIDE ou le joystick dans le sens anti-horaire pour effectuer un zoom éloigné)
- FOCUS : touche + pour focus éloigné Touche - pour focus rapproché

## **3. Sélection auto**

### **3-1. Configuration de la sélection auto**

- Cette fonction permet de sélectionner les caméras dont les images doivent être visualisées sur le moniteur en mode d'exécution automatique (AUTO RUN).
- Dans l'écran initial, appuyer sur la touche MATRIX puis sur la touche MENU pour afficher le menu [MATRIX CONTROL].

![](_page_20_Picture_14.jpeg)

Appuyer sur la touche 1 pour afficher le menu [AUTO SELECT SET] (attendre la fin du chargement des données de la matrice). Choisir un nombre compris entre 1 et 32 puis appuyer sur la touche ENTER pour sélectionner le moniteur correspondant.

![](_page_20_Picture_247.jpeg)

- Choisir un nombre compris entre 1 et 255 puis appuyer sur la touche CAMERA pour sélectionner la caméra correspondante.
- AUTO SELECT SET<br>CAM ID:1 MONITOR:12 [-]<br>Camera: Camera select MONITOR:12
- Choisir un nombre compris entre 1 et 60 puis appuyer sur la touche ENTER pour sélectionner le temps de maintien (HOLD TIME) correspondant.

![](_page_20_Picture_20.jpeg)

#### **3-2 Annulation de la sélection auto**

- Cette fonction permet d'annuler l'exécution automatique (AUTO RUN).
- Appuyer sur la touche MENU puis sur la touche 1. (attendre la fin du chargement des données de la matrice). Appuyer sur la touche ESC ou SET pour quitter ce paramétrage.

![](_page_20_Picture_24.jpeg)

#### **3-3. Suppression de la sélection auto**

- Cette fonction permet de supprimer chaque paramètre de l'exécution auto (AUTO RUN).
- Appuyer sur la touche MENU puis sur la touche 2. Choisir un nombre compris entre 1 et 32 puis appuyer sur la touche ENTER pour sélectionner le moniteur à supprimer.

AUTO SELECT CLEAR MONITOR:12 [---]<br>Enter: All clear

### **3-4. Exécution/arrêt de la sélection auto**

- Appuyer sur la touche AUX2 pour exécuter toutes les voies de la matrice.
- Appuyer sur la touche AUX3 pour arrêter toutes les voies de la matrice.
- Choisir un nombre compris entre 1 et 32 puis appuyer sur la touche AUX2 pour exécuter la voie correspondante de la matrice.
- Choisir un nombre compris entre 1 et 32 puis appuyer sur la touche AUX3 pour arrêter la voie correspondante de la matrice.

# **Mode matrice Mode matrice**

# **4. Réglage de l'ID**

Cette fonction permet de saisir du texte à afficher sur la caméra correspondante.

![](_page_21_Picture_3.jpeg)

#### **4-1 Sélection de l'ID**

- Dans l'écran initial, appuyer sur la touche MATRIX puis sur la touche MENU pour afficher le menu [MATRIX CONTROL].
- Appuyer sur la touche 3 pour afficher le menu [CAMERA ID SET]. (attendre la fin du chargement des données de la matrice). Utiliser le joystick pour sélectionner le paramètre ID CHANGE SET puis presser la touche "FOCUS +".

![](_page_21_Picture_7.jpeg)

[Ecran de la matrice]

Déplacer le joystick vers le haut ou vers le bas pour

changer les lettres ou les chiffres, utiliser la touche ZOOM du joystick pour changer de groupes de caractères : lettres/chiffres/voyelles/consonnes.

Appuyer sur la touche "FOCUS +" pour enregistrer les modifications.

#### **4-2. Afficher/masquer l'ID**

- Dans l'écran initial, appuyer sur la touche MATRIX puis sur la touche MENU pour afficher le menu [MATRIX CONTROL].
- Appuyer sur la touche 3 pour afficher le menu [CAMERA ID SET] (attendre la fin du chargement des données de la matrice). Utiliser le joystick pour sélectionner le paramètre ID ON/OFF puis presser la touche "FOCUS +".

![](_page_21_Picture_15.jpeg)

- Déplacer le joystick vers le haut ou vers le bas pour sélectionner un moniteur et vers la gauche ou la droite pour afficher/masquer l'ID (ON/OFF).
- Appuyer sur la touche "FOCUS +" pour enregistrer les modifications.

#### **4-3. Paramétrage de la position d'affichage**

- Dans l'écran initial, appuyer sur la touche MATRIX puis sur la touche MENU pour afficher le menu [MATRIX CONTROL].
- Appuyer sur la touche 3 pour afficher le menu [CAMERA ID SET] (attendre la fin du chargement des données de la matrice). Utiliser le joystick pour sélectionner le paramètre DISPLAY POSITION puis presser la touche "FOCUS +".

![](_page_21_Picture_21.jpeg)

[Ecran de la matrice]

- Déplacer le joystick vers le haut, le bas, la gauche ou la droite pour déplacer la position d'affichage de l'ID.
- Appuyer sur la touche "FOCUS +" pour enregistrer les modifications.

### **5. Date et heure**

Cette fonction permet de régler la date et l'heure de la caméra correspondante.

![](_page_21_Picture_27.jpeg)

[Ecran de la matrice]

### **5-1. Réglage de la date/de l'heure**

- Dans l'écran initial, appuyer sur la touche MATRIX puis sur la touche MENU pour afficher le menu [MATRIX CONTROL].
- Appuyer sur la touche 4 pour afficher le menu [TIME SET] (attendre la fin du chargement des données de la matrice). Utiliser le joystick pour sélectionner le paramètre TIME/DATE SET puis presser la touche "FOCUS +".

![](_page_21_Picture_32.jpeg)

- Déplacer le joystick vers le haut ou le bas pour changer
- l'heure ou la date, vers la gauche ou la droite pour passer d'un paramètre à l'autre.
- Déplacer le joystick pour sélectionner le paramètre "SAVE?", attendre que cette option clignote puis appuyer sur la touche "FOCUS +" pour enregistrer les modifications.

# **Mode matrice**

# **REFERENCE**

### **5-2. Afficher/masquer l'heure et la date**

Dans l'écran initial, appuyer sur la touche MATRIX puis sur la touche MENU pour afficher le menu [MATRIX CONTROL].

![](_page_22_Picture_4.jpeg)

 $\oslash$  Appuyer sur la touche 4 pour afficher le menu [TIME SET] (attendre la fin du chargement des données de la matrice). Utiliser le joystick pour sélectionner le paramètre TIME/DATE ON/OFF puis presser la touche "FOCUS +".

[Ecran de la matrice]

- Déplacer le joystick vers le haut ou vers le bas pour sélectionner un moniteur et vers la gauche ou la droite pour afficher/masquer l'horodatage (ON/OFF).
- Appuyer sur la touche "FOCUS +" pour enregistrer les modifications.

#### **5-3. Position d'affichage de la date/de l'heure**

- Dans l'écran initial, appuyer sur la touche MATRIX puis sur la touche MENU pour afficher le menu [MATRIX CONTROL].
- Appuyer sur la touche 4 pour afficher le menu [TIME SET] (attendre la fin du chargement des données de la matrice). Utiliser le joystick pour sélectionner le paramètre DISPLAY POSITION puis presser la touche "FOCUS +".

![](_page_22_Picture_12.jpeg)

- Déplacer le joystick vers le haut, le bas, la gauche ou la droite pour sélectionner la position désirée pour l'affichage de l'horodatage.
- Appuyer sur la touche "FOCUS +" pour enregistrer les modifications..

### Avertissement

• Des erreurs peuvent se produire si les paramètres sont modifiés avant le chargement complet des données de la matrice.

## **1. Vitesse de déplacement du balancement (SWING) et du groupe (GROUP)**

Pour la configuration du balancement, la vitesse de pan peut être de 240 degrés/seconde et la vitesse de tilt de 180 degrés/seconde.

![](_page_22_Picture_148.jpeg)

# **Que faire en cas de dysfonctionnement du produit**

- Le bouton de mise sous tension est enfoncé, mais rien ne se passe. Vérifier que l'adaptateur secteur est correctement relié au boîtier de raccordement. Vérifier l'état du câble qui relie le clavier/contrôleur au boîtier de raccordement.
- Le système ne fonctionne pas Si le menu de configuration initial ne s'affiche pas correctement, mettre le firmware à jour.
- Le joystick et/ou les touches ne fonctionnent pas Il est probable que le clavier/contrôleur présente un problème. Contacter le revendeur le plus proche.

# **Apparence**

![](_page_23_Picture_5.jpeg)

![](_page_23_Figure_6.jpeg)

![](_page_23_Picture_7.jpeg)

# **Spécifications du clavier/contrôleur**

![](_page_23_Picture_182.jpeg)